# **Quick Start Guide**

### *GV-Control Center V3.0.3.0*

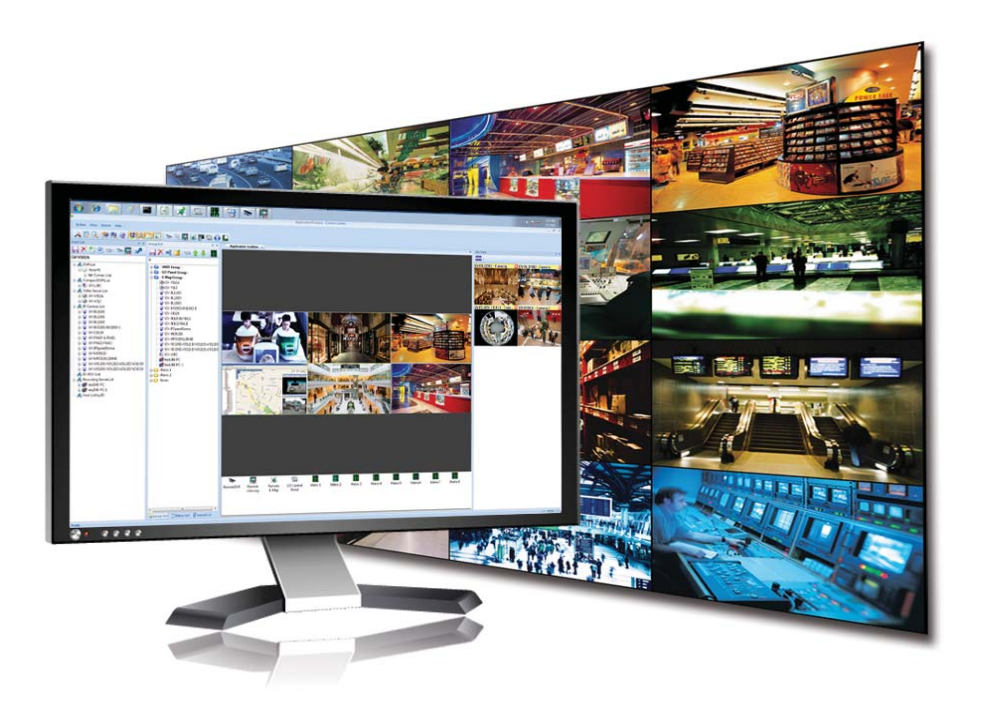

### *Introduction*

Welcome to the GV-Control Center Quick Start Guide. In the following sections, you will learn the basic requirements and configurations of using GV-Control Center. For the detailed instructions of use, see the *GV-Control Center User's Manual* on the Software DVD.

### **Packing List**

- GV-USB Dongle
- Software DVD

### **Options**

*1*

Optional devices can be purchased to assist your surveillance management.

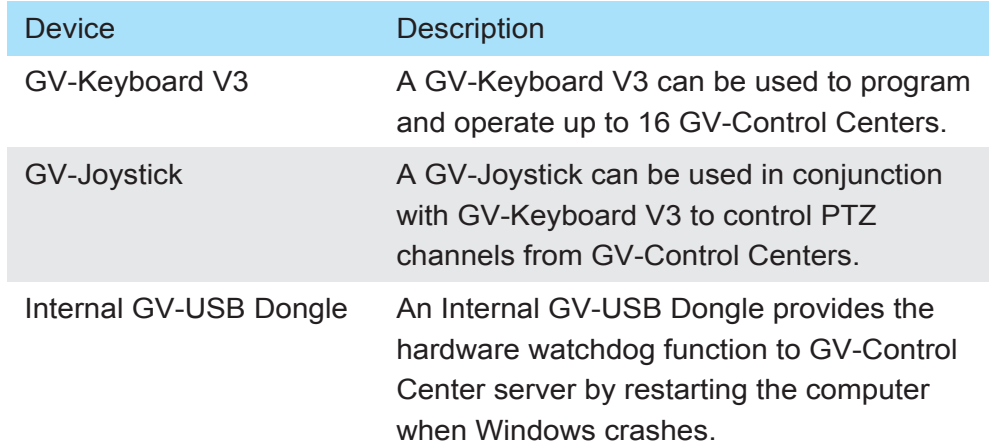

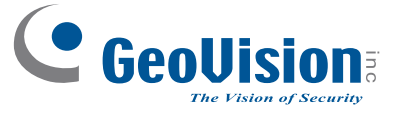

Thank you for purchasing GV-Control Center. This guide is designed to assist the new user in getting immediate results from the GV-Control Center. For advanced information on how to use the GV-Control Center, please refer to *GV-Control Center User's Manual* on Software DVD.

2012/10English CCSV3030-QG-A *2*

Before installation, make sure your computer meets the following minimum requirements:

### **Standard Version (for GV-Control Center and Video Wall Server)**

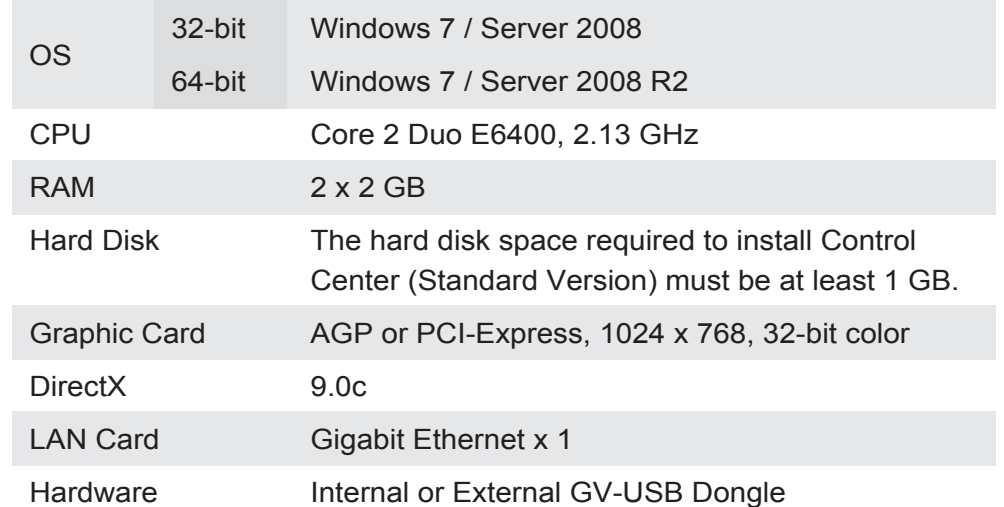

### **Advanced Version(for GV-Control Center and Video Wall Server)**

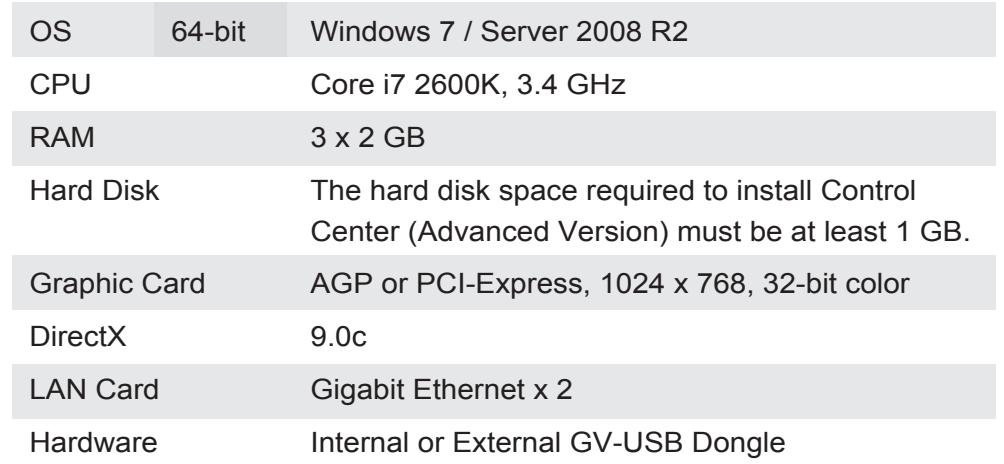

### **Suggestions**

1. The **Advanced Version** is highly recommended for any of the following conditions:

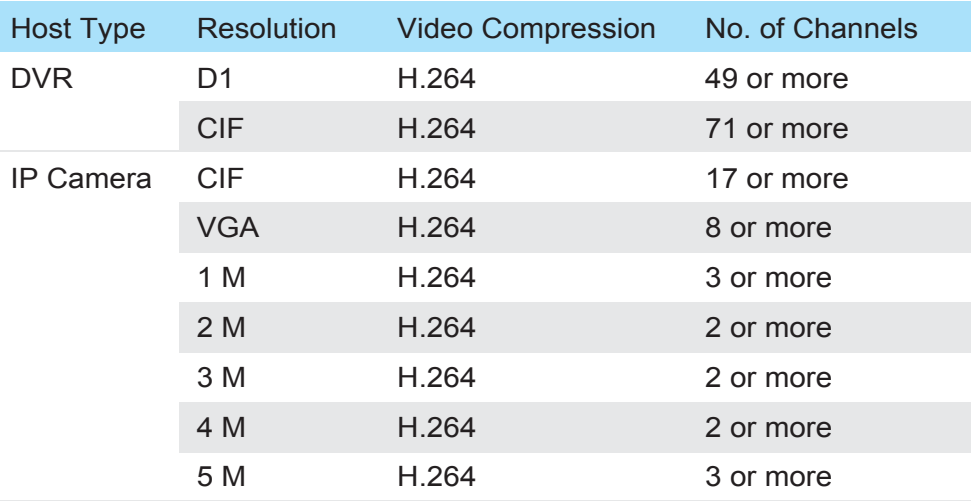

Note: The above data may vary in different scenes (different data bitrates).

2. If the videos are recorded in MJPEG under LAN, **double Gigabit Ethernet** is highly recommended.

### **Supported DVR Version**

The Control Center is compatible with GV-System / GV-NVR V8.5 or later.

### **Dongle Options**

Control Center Control Center + Video Wall (1 to 200 licenses) Control Center + VSMControl Center + VSM + Video Wall (1 to 200 licenses)

#### *3Installing Control Center*

- 1. Connect the GV-USB Dongle to the computer.
- 2. Insert the Software DVD to your computer. It runs automatically and a window appears.
- 3. To install the USB device driver, select **Install or Remove GeoVision GV-Series Driver** and select **Install GeoVision USB Device Drivers**.
- 4. To install GV-Control Center, select **Install GeoVision Paid Software** and click **Yes** to accept the License Agreement.
- 5. Click **GV-Control Center** and follow the on-screen instructions.

#### *4Overview*

### **The Control Center Main Window**

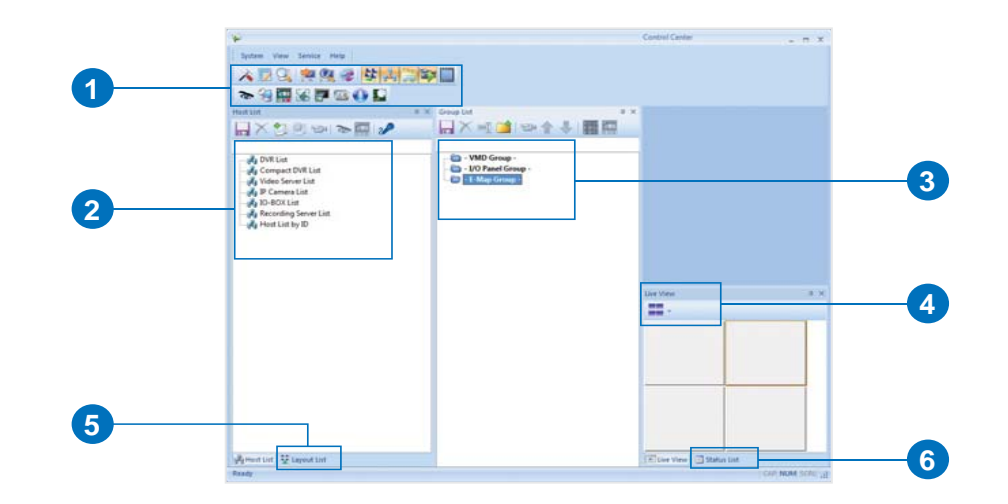

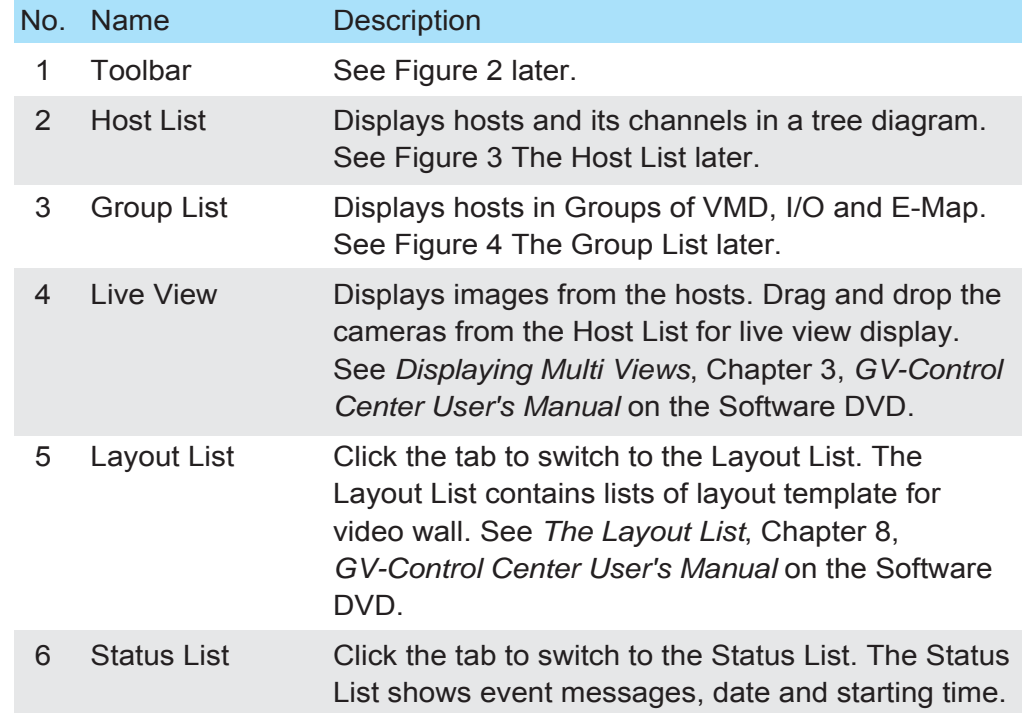

### **The Toolbar**

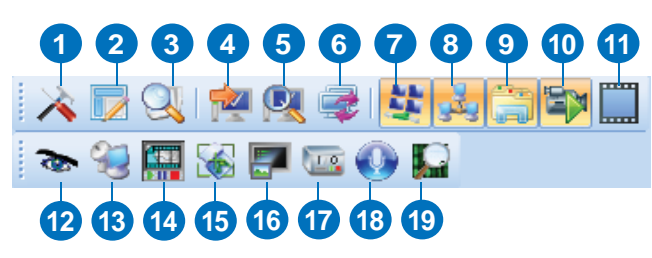

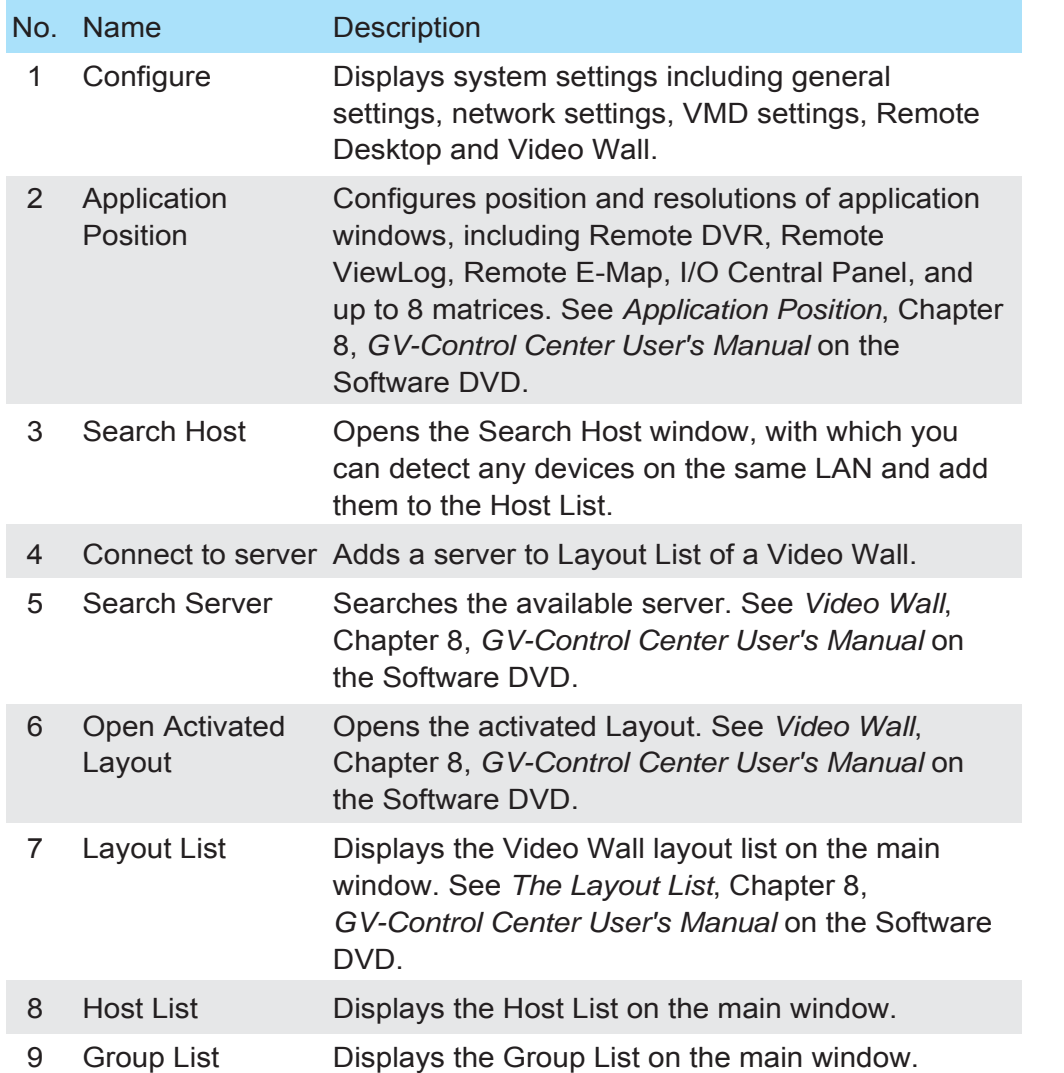

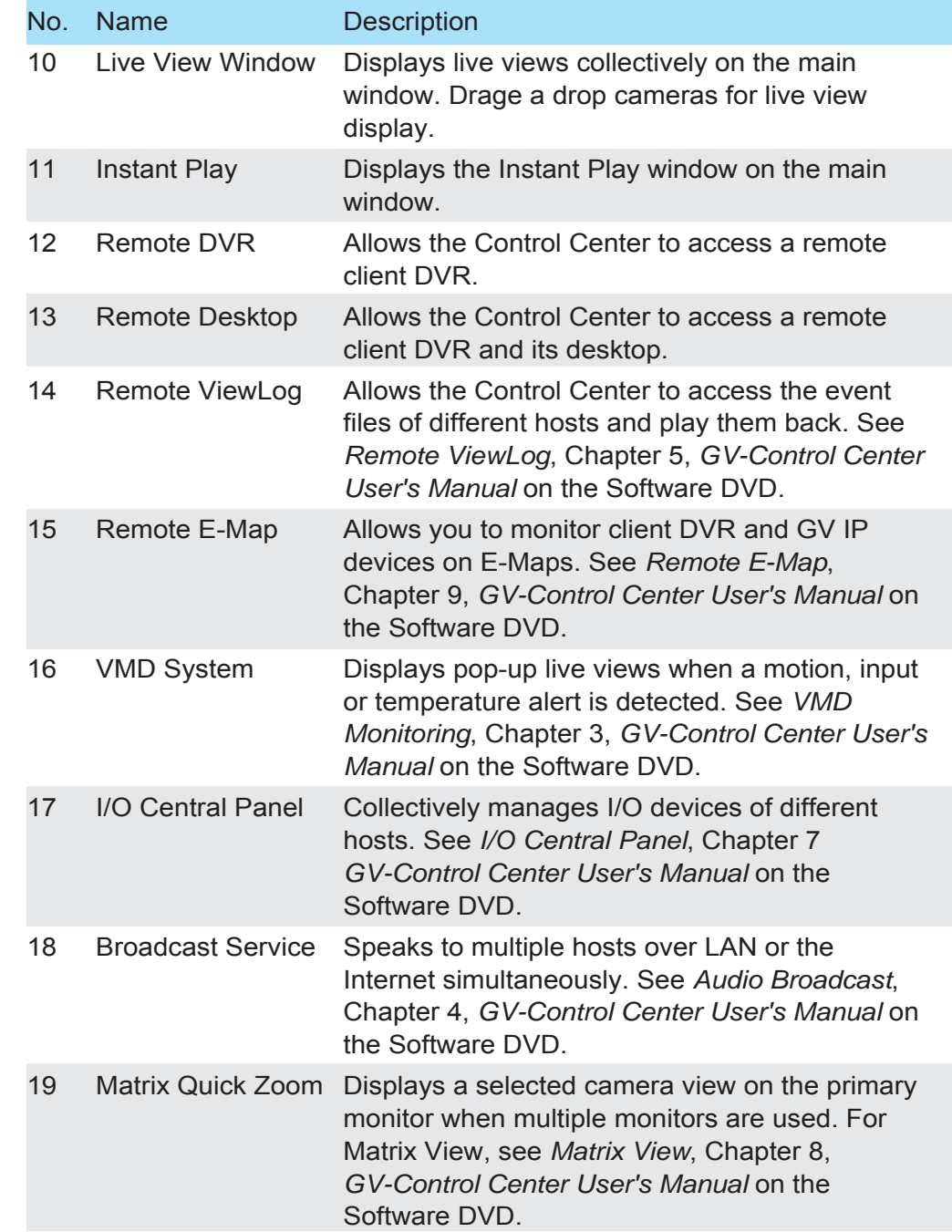

### **The Host List**

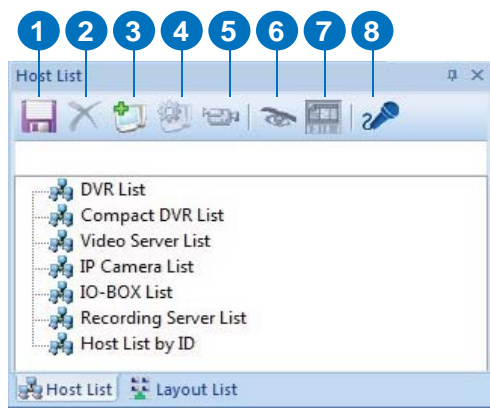

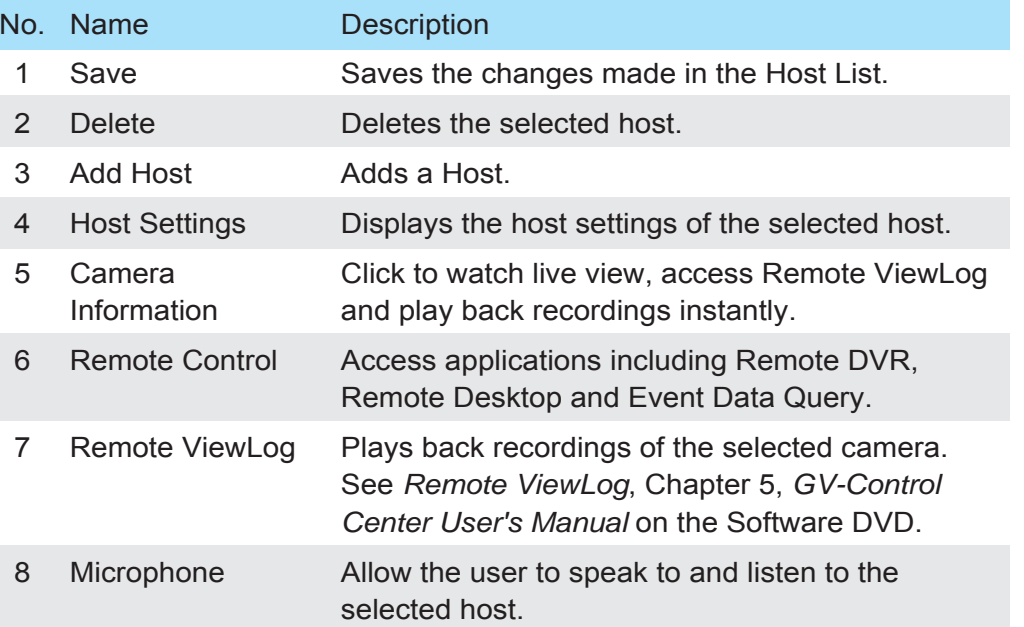

### **The Group List**

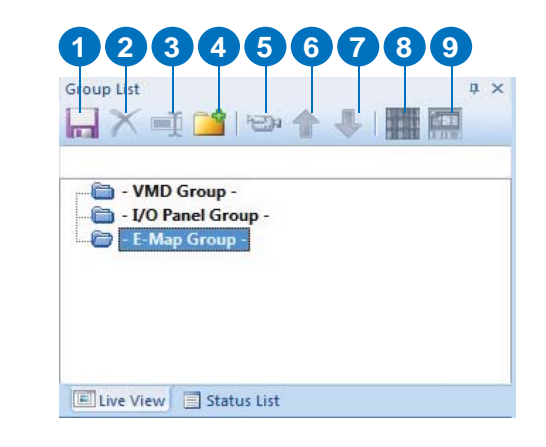

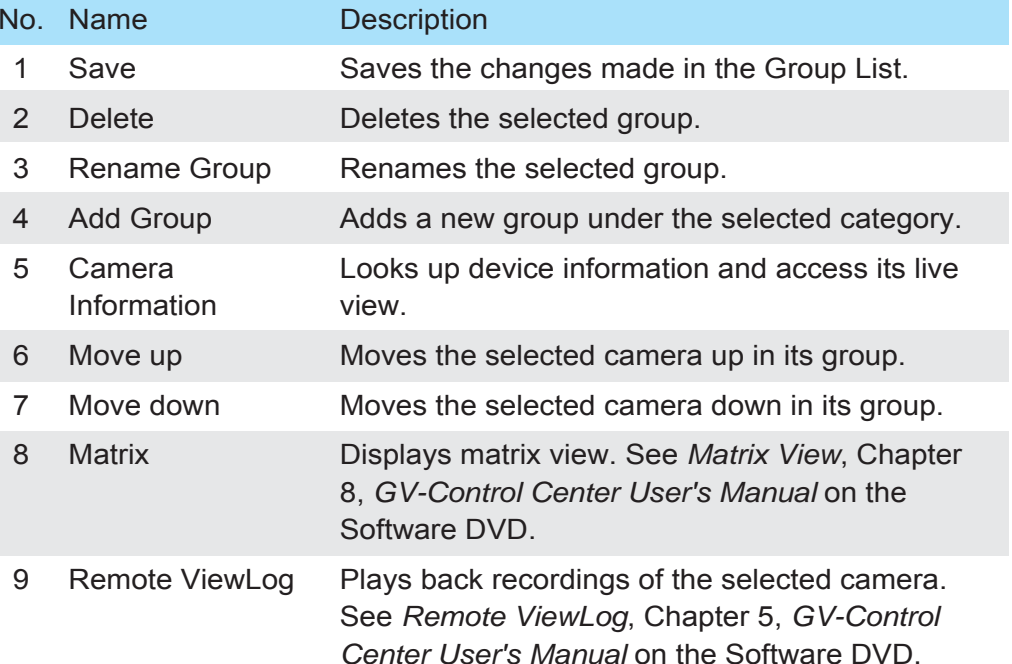

### *Creating Hosts and Groups*

To create hosts, you can use the **Search Host** function **Q** to detect GV devices and compatible third-party IP devices on the same LAN and add them to the Host List, or you can follow the steps in the following section.

#### **Note:**

*5*

- 1. To use the **Search Host** function to locate GV devices, it is required to open TCP port 5201 on the client DVR, TCP port 5202 on the Video Server and Compact DVR, and UDP port 5200 on the Control Center.
- 2. If antivirus software is installed, the **Search Host** function may be interfered and will not detect the available hosts. In this case, turn off the antivirus software and try again.

### **Creating a Host**

You can create a host of the DVR, Compact DVR, Video Server, IP Camera, I/O Box and Recording Server. The Host Settings dialog box may look different among these devices. The following steps are an example of adding an IP camera host.

- 1. On the Host List window, click the **Add Host** button **a** and select **Add IP Camera**. This dialog box appears.
- 2. Type the host name, IP address, login ID and password of the host. Keep the communication port as default, unless otherwise necessary.
- 3. Click the **Update Information** button to request the number of cameras and I/O modules installed from the host. When the update is complete, this message will appear: *Update system information successfully*.

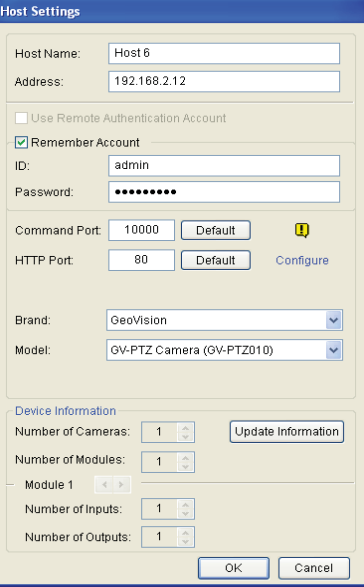

4. Click **OK** to add the host.

### **Note:**

- 1. To add a DVR host, it is required to enable **Control Center Service** at the DVR; otherwise the message *Unable to Connect* will appear when accessing the live view. See *6. Connecting GV-System to Control Center* later.
- 2. The Control Center supports IP video devices using RTSP, ONVIF and PSIA standards. To connect the IP device compatible with any of these standards, select **Protocol** from the Brand drop-down list.

### **Creating a Group**

You can group cameras from different hosts by location and purpose (such as matrix view display).

- 1. On the Group List window, click the **Add Group** button **1**.
- 2. Name the created group.
- 3. Drag the desired cameras from the Host List to the created group.
- 4. Click the **Save** button **that** to store your settings.

### *Continued on the reverse*

You need to configure the GV-System to access the Control Center remotely.

On the main screen, click the **Network** button  $\bigcirc$ , select **Control Center Server**, and select **Start Default Service** or **Start All Service to connect**. When the Control Center Service (CCS) is started, the server is minimized to the system tray. Click the server's icon  $\heartsuit$  to restore its window.

## **1 2 3 4 5**

*6*

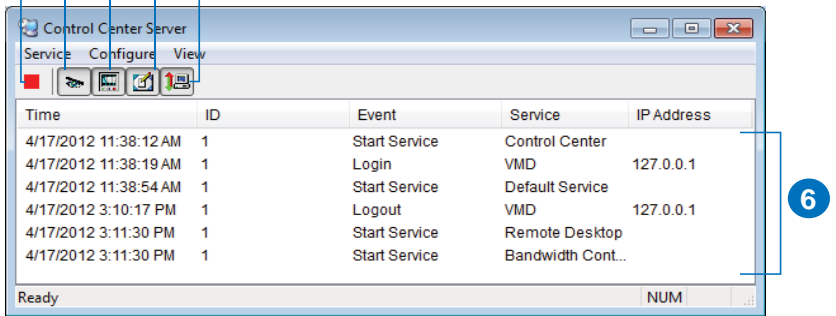

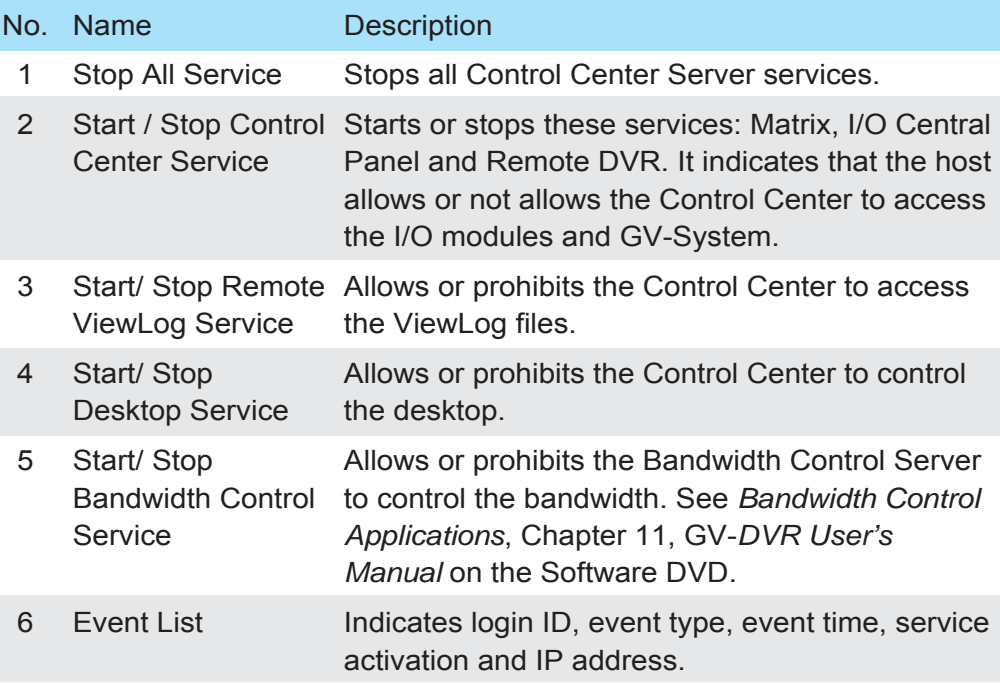

### *Viewing Live Video*

*7*

The Live View window is designed to manage the live video.

Right-click any camera on the Host List or Group List, and select **Live View**. Or click the **Camera Information** button **on** the Host/Group List toolbar and then select **Live View**. The Live View window appears.

#### **12 3 4 5 6 7 8 9 10**

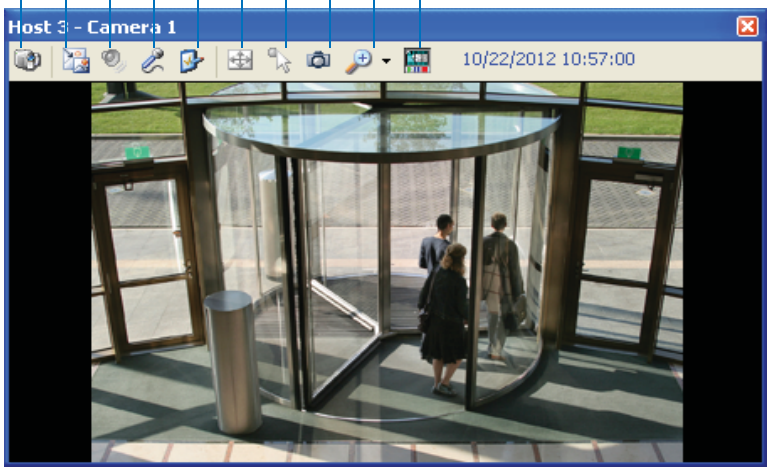

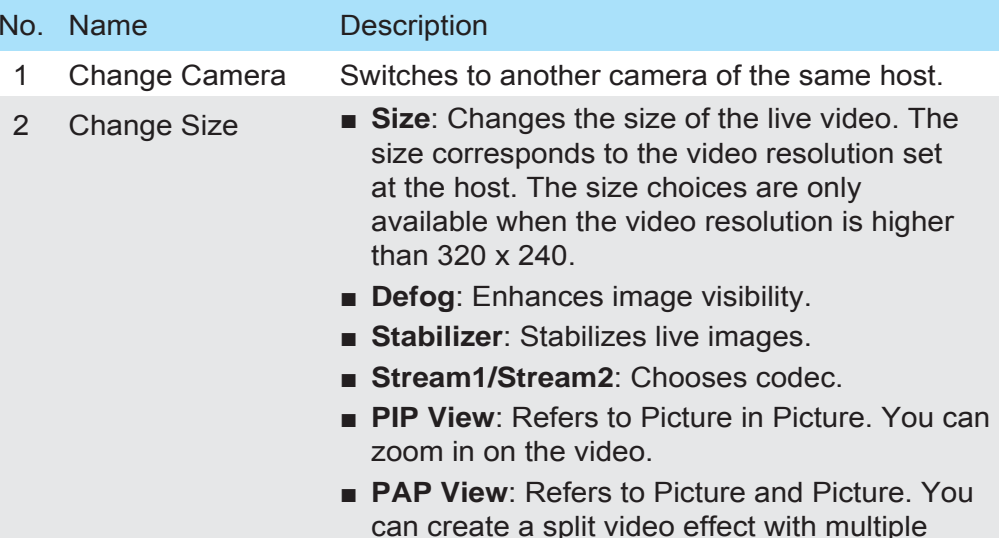

close-up views on the video.

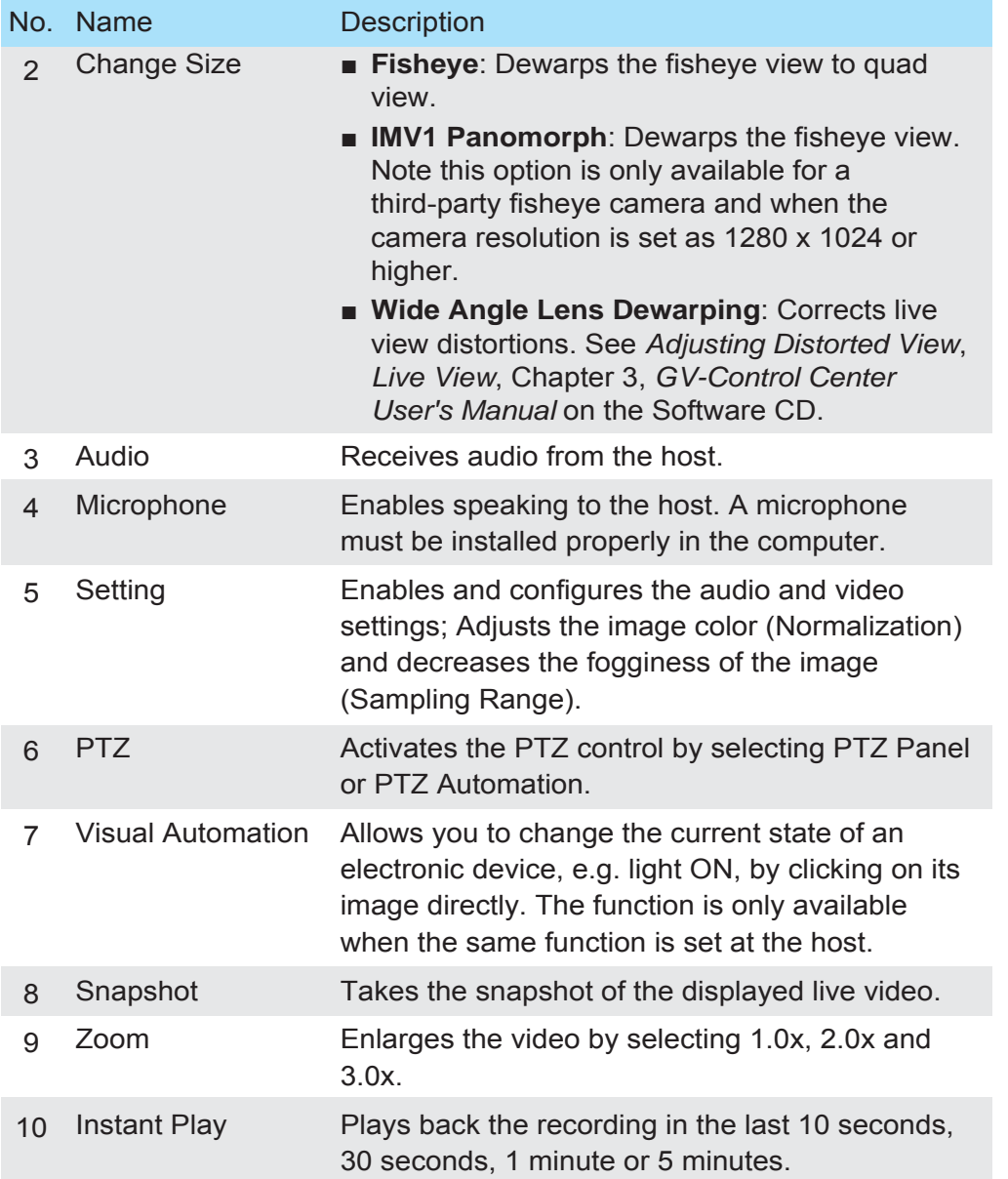

**Note:** When the video resolution of the IP camera is larger than the screen resolution of the Control Center, the maximum live video you can view is approximately half size of that IP Camera resolution.

For details, see *Live Video,* Chapter 3, *GV-Control Center User's Manual*  on the Software CD.

*8*

Matrix View allows the center operator to monitor up to 96 cameras from different hosts on the same screen.

Highlight a Group and click the **Matrix** button **the Matrix window** appears.

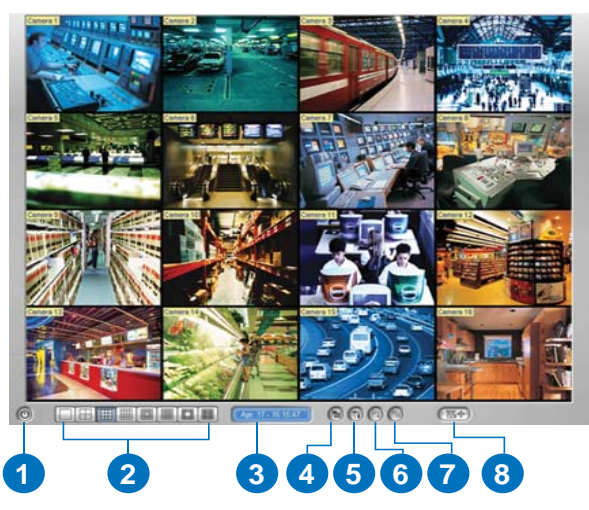

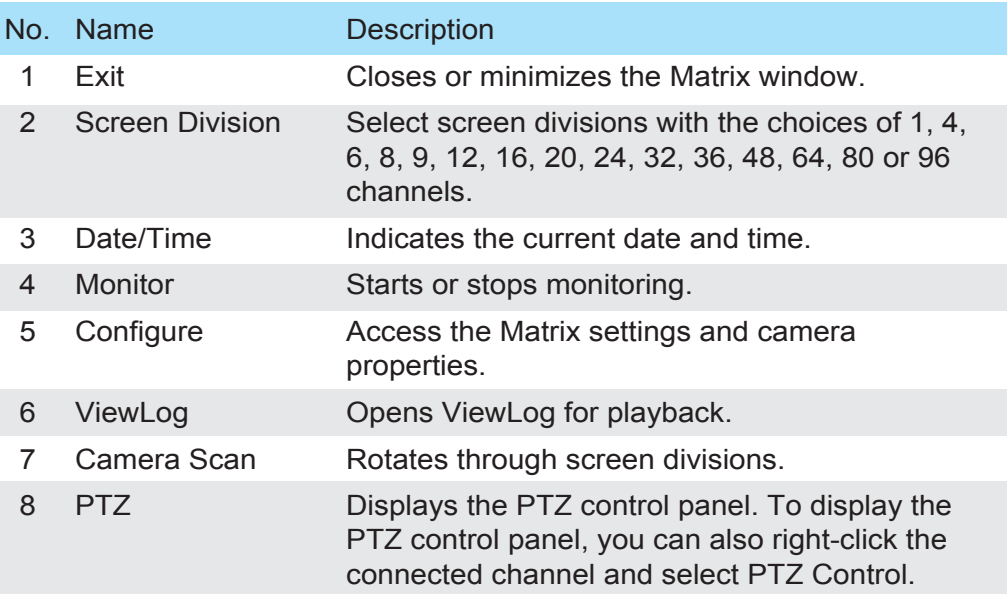

For details, see *Matrix View, Multi Monitor Applications*, Chapter 8, *GV-Control Center User's Manual* on the Software CD.

### *Running the Matrix View 9 Running the Video Wall*

The Video Wall is an optional feature of the Control Center. The feature allows you to create monitor layout on the video wall. A GV-USB dongle with Video Wall function needs to be inserted to the Control Center server for connection to the Video Wall server. Up to 200 Video Walls can be managed.

#### **Note:**

- 1. To build a Video Wall server, refer to the Minimum System Requirements mentioned earlier in the *Quick Start Guide*.
- 2. The number of monitors allowed on a video wall depends on the capacity of the server's graphic card.

### **Setting Up a Video Wall Server**

- 1. Insert the Software DVD to your computer (where multiple monitors are established for video wall display), select **Install GeoVision Paid Software** and click **Yes** to accept the License Agreement.
- 2. Click **GV-Video Wall Server** and follow the on-screen instructions.

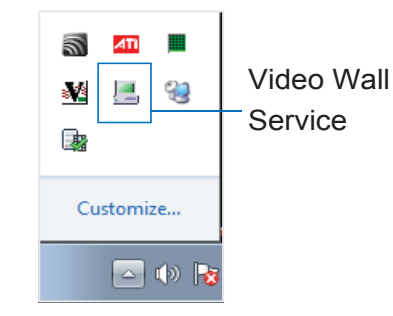

2. Point to **Start** and select the **Video Wall Server** to execute the service. The Video Wall Server icon is minimized in the system tray.

3. Right-click the icon again and select **Configure**. This dialog box appears.

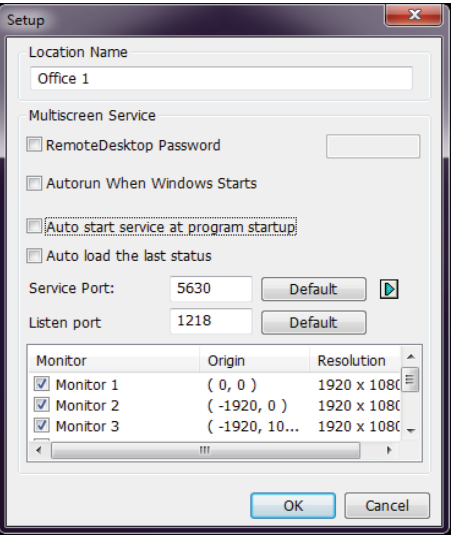

- 4. Under Location name, give a name to the server.
- 5. Keep the default Service and Listen port values; otherwise modify them to match the ports on the Control Center. See Step 3, *Setting Up a Video Wall Server, Video Wall*, Chapter 8, *GV-Control Center User's Manual* on the Software CD.
- 6. Select the monitors to be used for video wall display.
- 7. Click **OK**.
- 8. Right-click the Video Wall Server icon **All and select Start** Service.

For detailed settings on the dialog box, see *Setting Up a Video Wall Server, Video Wall*, Chapter 8, *GV-Control Center User's Manual* on the Software CD.

### **Adding a Server and Configuring the Layout**

Follow the steps below to add a server and configure the channel layout on the Control Center server.

- 1. Click the Layout List **Conducts** button on the toolbar.
- 2. On the Layout List window, click the **Add Host** button. This dialog box appears.

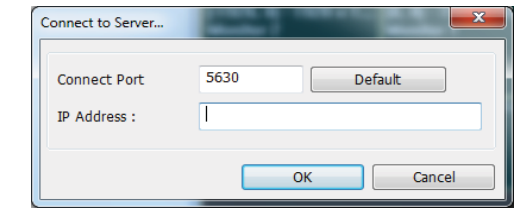

3. Type the IP Address of the remote server and click **OK**. The remote server is displayed.

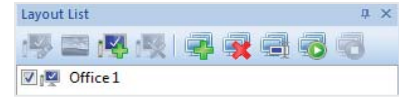

4. Click the **Add new layout** button **the state a new layout.** This dialog box appears.

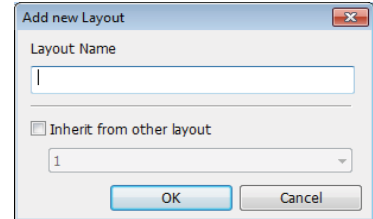

4. Name the layout and click **OK**. The monitors are displayed. In this example, the remote server contains 6 monitors.

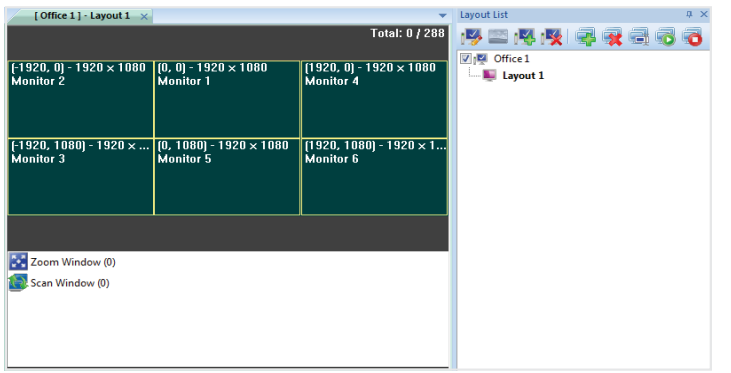

- 5. Drag and drop the desired channels from the Host List or Group List to the Layout.
- 6. Adjust the channel size and position. You can drag the four corners and sides of a channel to adjust its size, and drop the channel to any location, even across multiple monitors.
- 7. To create another layout, repeat the above steps.

For more features, see *Adding a Server and Configuring the Layout, Video Wall*, Chapter 8, *GV-Control Center User's Manual* on the Software CD.

### **Activating the Channel and Layout**

After you have set up at least one Layout, you can activate a channel at a time or all the channels of a Layout at once. The activated channel or Layout will be displayed on the remote monitors.

- To activate a channel, right-click the channel and select **Activate**. You can repeat this operation with another desired channel.
- To activate a Layout, click a Layout on the tree view or the tab and select the **Apply the Selected Layout** button.

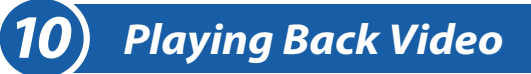

You can retrieve the recordings from the DVR or GV IP device and play video back.

The following function must be enabled ahead to allow remote access from the Control Center:

- **DVR**: Enable recording and **Remote ViewLog Service.**
- **GV IP devices**: Enable recording and **ViewLog Server**.

To start instant playback:

- In the Group List, right-click one camera and select **Instant Play (5 Min)**.
- In Multi View window, right-click one camera and select **Instant Play (5 Min)**.
- In the VMD window, right-click the pop-up camera and select **Instant Play (5 Min)**.
- In the Matrix view, click on the Camera Name, select **Instant Play** and select the time length.

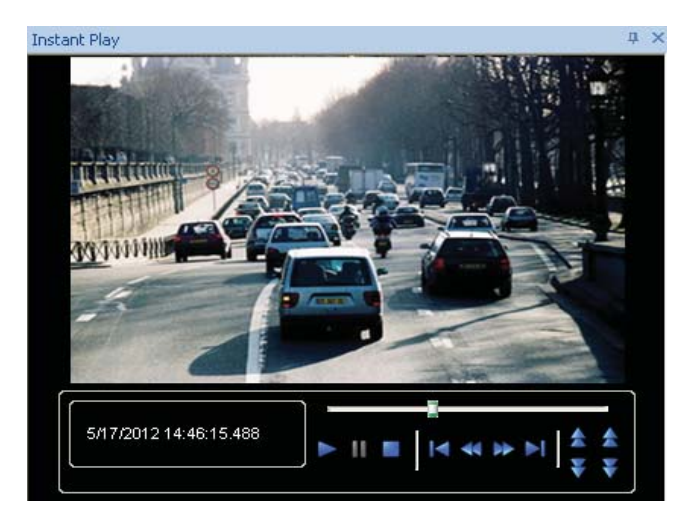

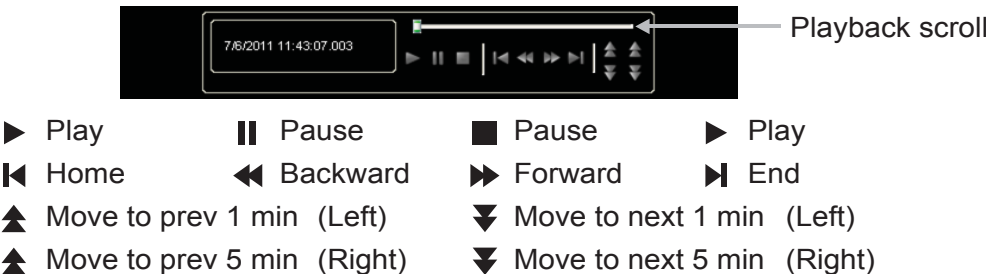

Right-click the Playback window to have the following features:

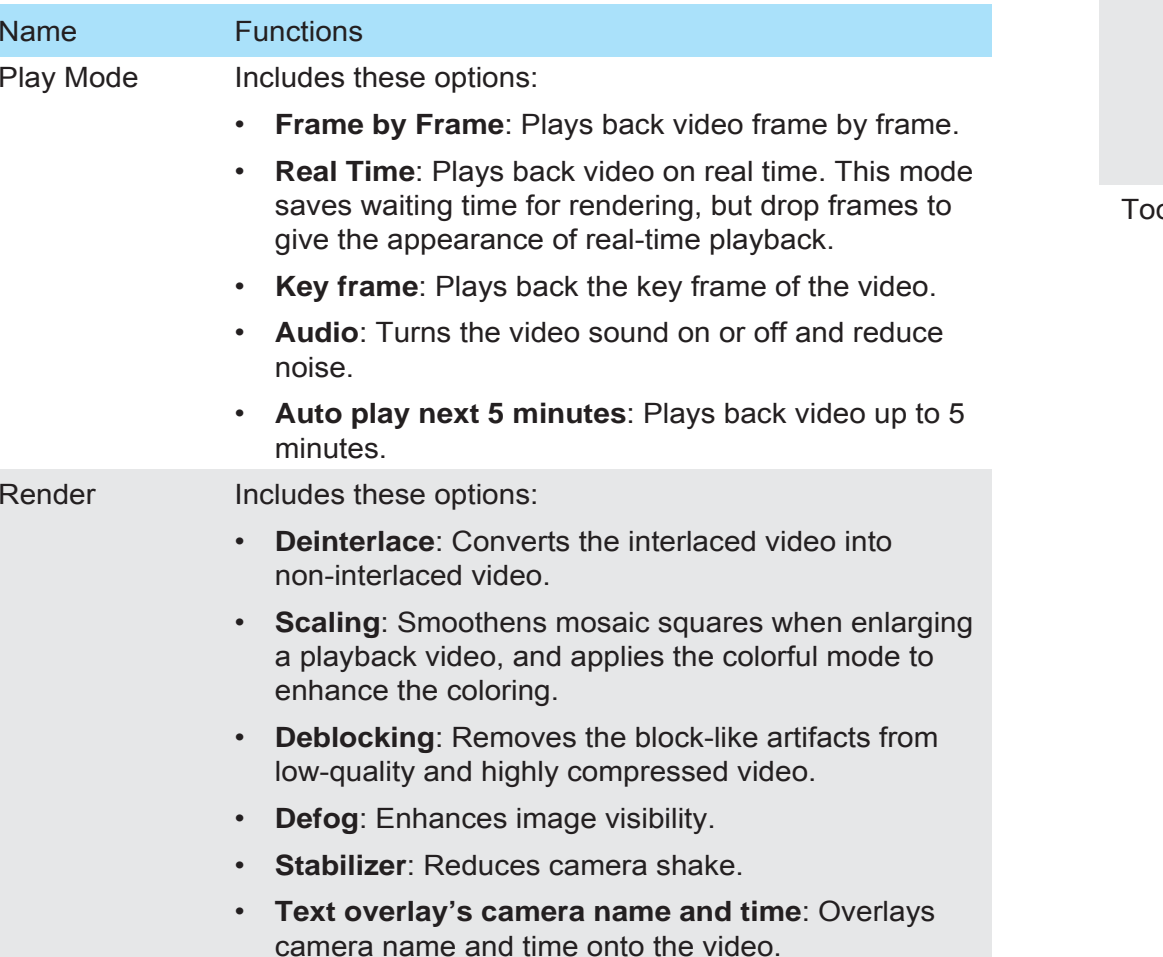

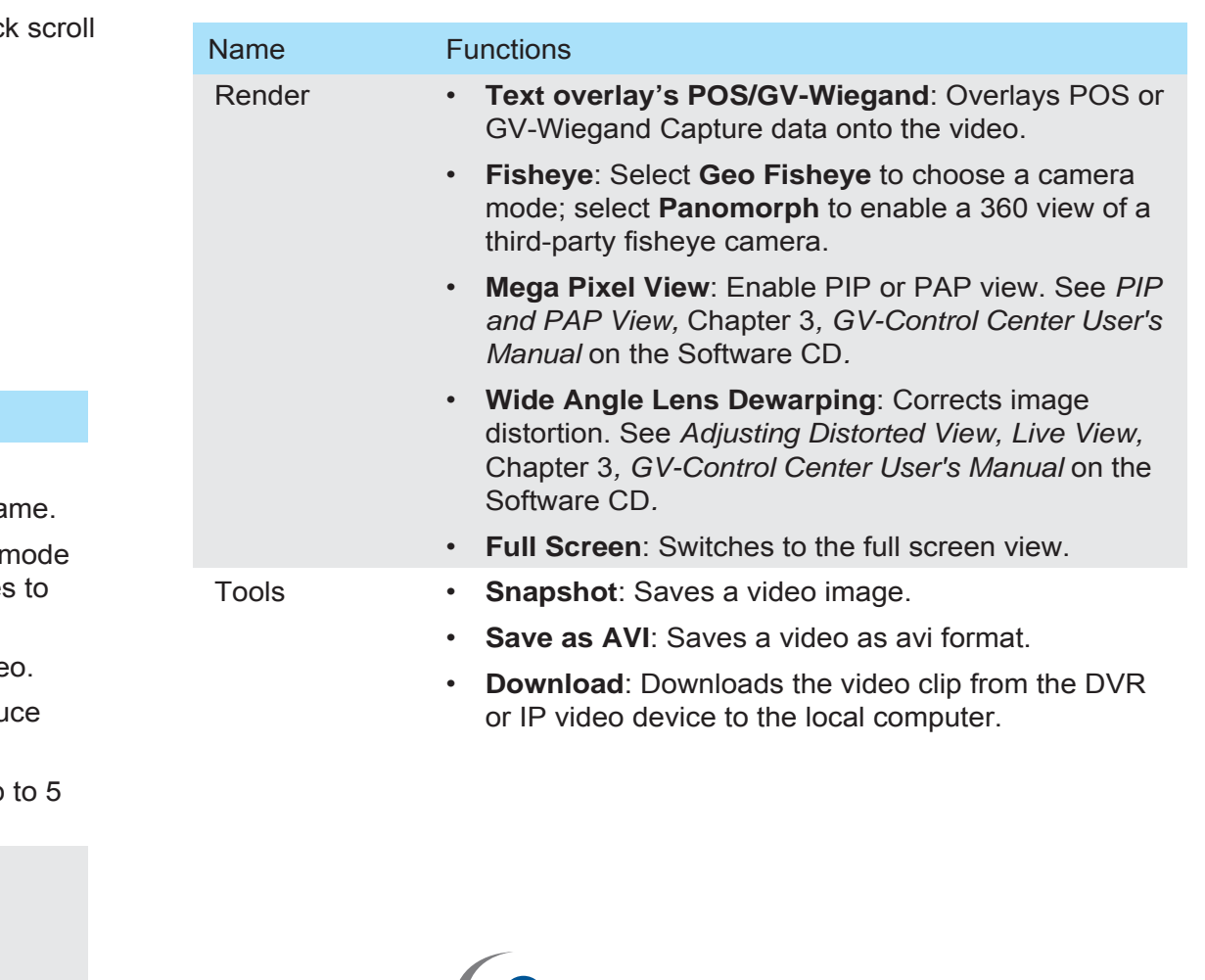

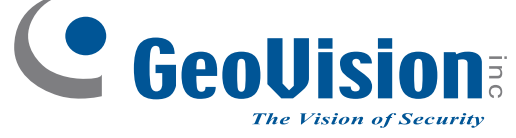

**9F, No. 246, Sec. 1, Neihu Rd., Neihu District, Taipei, Taiwan Tel: +886-2-8797-8376 Fax: +886-2-8797-8335 support@geovision.com.tw http://www.geovision.com.tw**